# **Кратка инструкция за потребителя**

### **DH-HCVR4104HS-S2 DH-HCVR4108HS-S2 DH-HCVR4116HS-S2**

Благодарим Ви за покупката на нашето устройство!

Това кратко ръководство ще Ви помогне бързо да се запознаете <sup>с</sup> устройството. Преди инсталация <sup>и</sup> работа <sup>с</sup> него, моля, внимателно прочетете следващите предохранителни мерки!

#### **ВАЖНО:**

- •Цялата инсталация трябва да отговаря на местните електрически изисквания <sup>и</sup> стандарти.
- • Не носим никаква отговорност за пожари <sup>и</sup> електрошокове причинени от неправилна употреба или инсталация.
- • Не носим никаква отговорност за проблеми причинени от неоторизирани модификации или опити за ремонт.
- •Употребата на неподходящи батерии може да доведе до пожар, експлозия или наранявания!
- •При смяна на батерията, убедете се, че новата <sup>е</sup> от същия тип!

### **Инсталация на HDD**

Тази серия DVR работи само <sup>с</sup> един SATA HDD. Използвайте HDD на 7200rpm или повече. Следвайте инструкцийте по-долу за инсталация на HDD.

- 1. Развийте винтовете на гоения капак.
- 2. Фиксирайте четирите винта на HDD
- 3. Поставете HDD в съответствие <sup>с</sup> четирите дупки на основата.
- 4. Обърнете устройството <sup>с</sup> дъното нагоре.
- 5. Завийте четирите винта
- 6. Свържете кабелите на HDD
- 7. Поставете горния капак <sup>в</sup> съответствие <sup>с</sup> клиповете.
- 8. Завийте винтовете на задния панел <sup>и</sup> страниците

### **Преден <sup>и</sup> заден панел**

За детайлна информация на функционалните бутони по лицевия панел <sup>и</sup> портовете по задния панел, моля вижте User's Manual включен <sup>в</sup> CD-то.

Моделът на устройството <sup>е</sup> изписан на табелка на задният панел или на дъното на кутията. Проверете дали отговаря на заявката ви. Трябва да представите серийния номер на устройството, при необходимост от сервиз, след покупката.

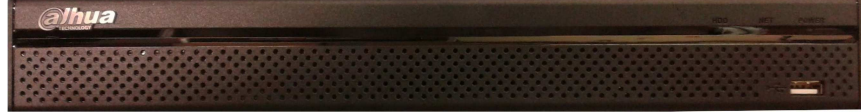

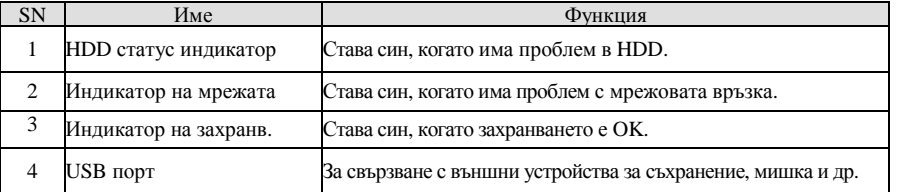

Показан <sup>е</sup> 16-канален HCVR като пример.

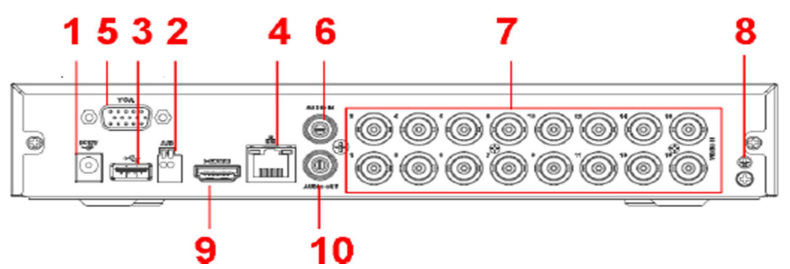

В таблицата <sup>е</sup> дадена детайлна информация.

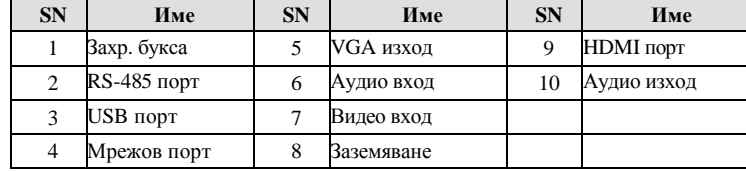

### **Локално вписване**

След зареждане на системата, по подразбиране, екрана показва многопрозоречен режим. <sup>С</sup> кликване на Enter или левия бутон на мишката, се вижда интерфейса за вписване - виж фиг 3. Системата съдържа четири акаунта:

- •Username: **admin**. Password: **admin**. (администратор – локален <sup>и</sup> мрежов)
- •Username: **888888**. Password: **888888**. (администратор – само локален)
- •Username: **default**. Password: **default** (скрит потребител)

#### **ВНИМАНИЕ!**

**От съображения за сигурност, променете паролата при първото вписване.** 

**За период от 30 минути, 3 пъти погрешно въведена парола задейства системната аларма, <sup>а</sup> 5 пъти погрешно въведена парола заключва акаунта!** 

### **Гледане <sup>в</sup> реално време**

След като стартира, системата преминава <sup>в</sup> режим реално време. На екрана се вижда датата, часа <sup>и</sup> имената на каналите. Ако искате да промените системната дата <sup>и</sup> час, влезте <sup>в</sup> general settings (Main Menu->Setting->General). Ако искате да промените имената на каналите, влезте <sup>в</sup> display settings (Main Menu->Setting->Display)

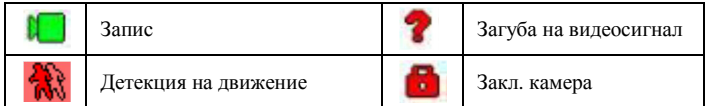

Може да промените подредбата на камерите като провлачите прозореца до позицията на която желаете да бъде. Използвайте средният бутон на мишката за да променяте разделянето на прозореца.

В този режим можете да прегледате последните 5 – 60 мин. от текущия канал. Влезте <sup>в</sup> Main menu-> General за да настроите времето за този преглед. Поддържа зуум <sup>и</sup> архивиране <sup>в</sup> реално време.

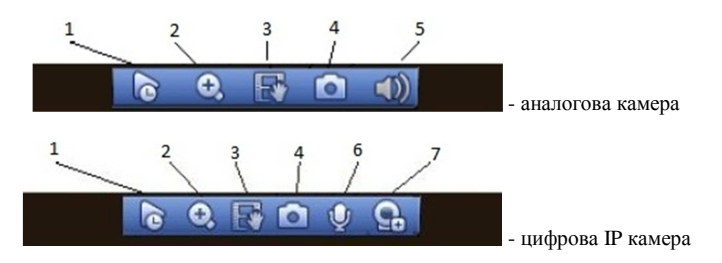

- 1.Преглед <sup>в</sup> реално време
- 2.Цифров зуум
- Ръчен запис за архивиране на текущото видео върху външна флаш памет. При първо натискане на 3.бутона започва запис, <sup>а</sup> при повторно записът спира.
- 4.Ръчна снимка – при натискане на бутона прави 1 – 5 снимки, който се записват на USB или на HDD.

**FENETWORK** 

**Main Stream** 

Schedule

Sub Street

**Schedule** Manual

Snanshot Enable

Diesele

Manual

**THE EVENT** 

**K**STORAGE

1 2 3 4 5 6 7 8 9 10 11 12 13 14 15 16

**..........**00000

 ${\circ}{\circ}{\circ}{\circ}{\circ}{\circ}{\circ}{\circ}{\circ}{\circ}{\bullet}\bullet\bullet\bullet\bullet\bullet$ 

 $0.0000000000000000$ 

 $0.0000000000000000$ **\*\*\*\*\*\*\*\*\*\*\*\*\*\*\*\*** 

................

**EL SYSTEM** 

OK Cancel (Apply

<sup>6</sup> CAMERA

SCHEDULE

STORAGE

**RECORD** 

ADVANCE OLIOTA SETUR

k,

- 5.Заглушаване
- Двупосочен разговор 6.
- 7.Дистанционна камера

### **Ръчен запис**

*Меню за ръчен запис* С мишката изберете Setting->Storage- >Record в менюто на DVR-a.

*Основни операции*

Има три статуса: по програма, ръчен <sup>и</sup> стоп. Преместете маркера "○" за да изберете желания канал.

- • Ръчен: <sup>с</sup> най-висок приоритет. След настройка, всички избрани камери ще започнат зададеният тип запис.
- • По програма - камерите записват по предварително зададен график ( Main Menu->Setting->System->>Schedule)
- •Стоп: избраните камери няма да записват.

### *Разрешаване/забраняване на запис*

Проверете статуса на всеки канал: "○" означава, че не записва, "●" означава че записва. Използвайте мишката или стрелките да изберете статуса на всеки канал.

### *Разрешаване запис на всички канали*

Избирайки ○ <sup>в</sup> полето , може да настроите всички канали едновременно.

### **Търсене <sup>и</sup> възпроизвеждане**

*Меню Търсене*

Изберете Search от главното меню. Има три вида файлове:

- $\bullet$ R: файлове при постоянен запис.
- 0 A: файлове при запис по аларма.
- 0 M: файлове при запис при движение.

Има няколко режима за възпроизвеждане – 1/2/4/16-канала преглед. Менюто изглежда по следния начин:

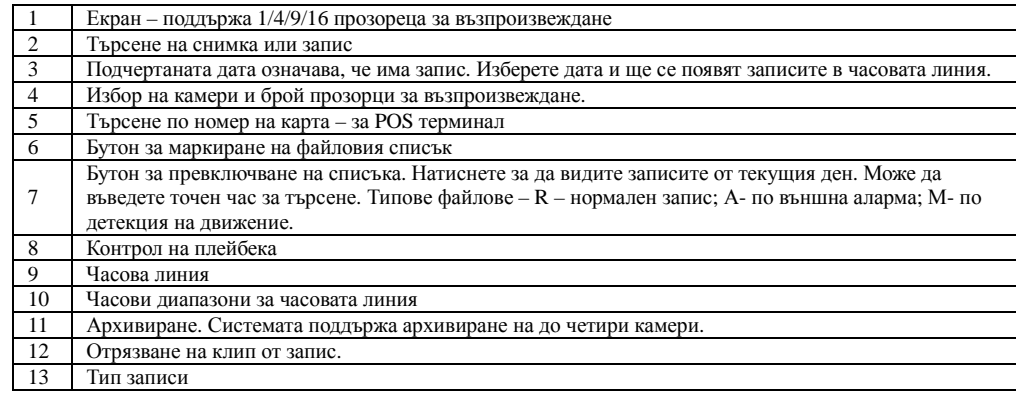

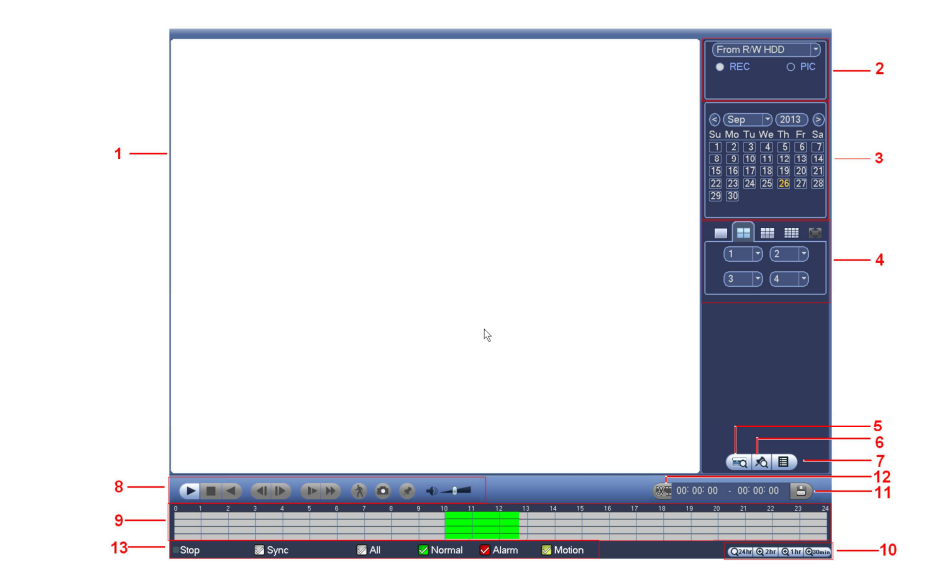

### *Основни операции*

#### Възпроизвеждане

 Има различни критерии за търсене: вид на записа, номер на канал или време. Максимално <sup>в</sup> полето се виждат 32 файла. <sup>С</sup> помоща на up/down се сменят страниците. Кликнете два пъти върху желания файл (или натиснете бутон enter), за да се визуализира файла.

### Smart search

Изберете канал за възпроизвеждане, натиснете бутон . <sup>С</sup>

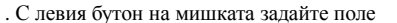

за smart search. За да излезете от този режим натиснете **отново**.

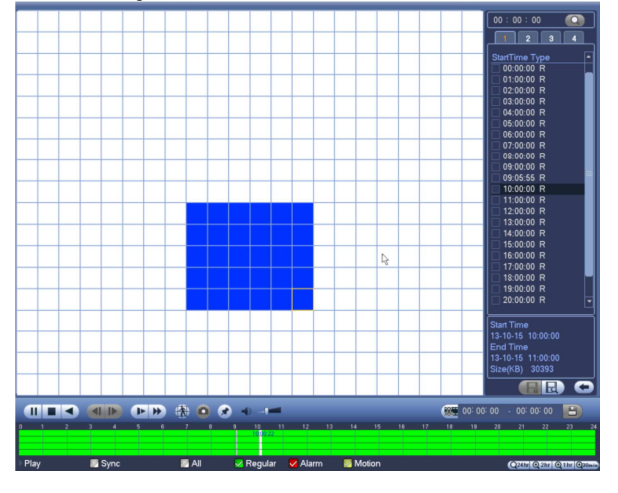

Прецизен преглед

Въведете време (h/m/s) <sup>в</sup> полето за време <sup>и</sup> натиснете бутон playback.

### **Настройка на планов запис**

Когато системата стартира, минава автоматично на 24-часов постоянен запис. Можете да настроите планови запис от менюто.

## *Меню за планов запис*

Влезте <sup>в</sup> меню Setting->Storage->Schedule. Има три типа запис: R-постоянен, MD-запис при движение, A- запис по аларма.

### Детекция на движение - Запис при движение

В главното меню през Setting->Event->Detect влизате <sup>в</sup> менюто за детекция на движение.

- •Channel: избор на канала който ще записва при движение.
- •Enable: Разрешаване на детекцията на движение
- •**•** Region: Натиснете Set бутона за да се появи следния интерфейс:

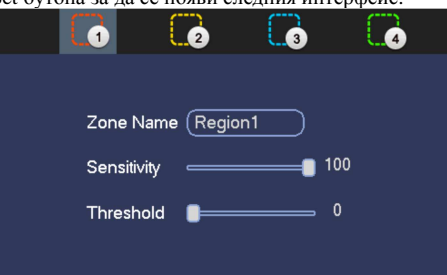

Тук можете да настройвате зоната за детекция. Има възможност за настройване на 4 зони. Първо изберете зона <sup>а</sup> след това <sup>я</sup> очертайте. Всеки цвят задава различно поле за детекция. Потвърдете <sup>с</sup> ENTER.

- • Period: Натиснете Set бутона за да се появи интерфейс за настройване на периодите за детекция на движение.
- •Alarm output: При задействие системата активира избраният алармен изход
- • Latch: когато завърши движението, колко време след това да продължи да записва. Времето <sup>е</sup> от 1- 300 секунди.
- •Show message: извеждане на съобщение при детекция на движение.
- •Alarm upload: Системата може да препрати алармения сигнал, през мрежата, към алармения център.
- •**Send email: Изпращане на имейл при аларма.**
- • Record channel: изберете канал за активиране на опцията за запис при нарушение. Убедете се, че сте избрали запис при движение при плановите настройки или при ръчния запис.
- • PTZ preset: при детекция на движение, ако камерата <sup>е</sup> PTZ, може да се завърти на определено положение или да изпълни някаква предварително зададена схема на обход.
- • Record Delay: Системата може да забави записа <sup>с</sup> време 10 – 300 сек. след края на аларменото задействие.
- •Tour: Може да разрешите тур при аларма.
- •Snapshot: Разрешаване на снимка при аларма.
- • Video matrix: Маркирайте за да разрешите тази функция. При задействие SPOT OUT показва картина от съответния канал.
- •Buzzer: Маркирайте за да разрешите зумера при аларма.
- •Test: Натиснете за да изпробвате настройките на детекцията на движение.

#### Архивиране

- 1. Изберете Backup иконата.
- **2.** Изберете устройство от откритите устройства за архивиране. Те могат да бъдат CD-RW, DVD burner, USB устройство, Flash диск, eSATA. Изберете канал, начално <sup>и</sup> крайно време за архивиране.
- 3. Кликнете на бутон <sup>А</sup>dd, системата започва да търси. Всички съвпадения излизат като списък. Автоматично се калкулира капацитета, нужен за архива.
- 4.Системата архивира само файлове <sup>с</sup> отметка <sup>√</sup> преди името.
- 5.Кликнете бутон Start за да започне архивирането.

### **Наблюдение през мрежа**

 Отворете Internet Explorer и въведете IP адреса на DVR. Например http:// 192.168.1.108. Потвърдете инсталирането на ActiveX.

По подразбиране: User name: admin ; Password: admin

### **ВАЖНО! Променете Вашата парола, след началното си вписване. Добра практика <sup>е</sup> да създадете Вашадминистраторски или потребителски акаунт, <sup>с</sup> който да оперирате <sup>с</sup> устройството.**

### **Визуализация <sup>в</sup> реално време**

Изберете прозорец <sup>и</sup> кликнете върху желания канал. тогава видео <sup>в</sup> реално време ще се появи <sup>в</sup> избрания прозорец (този, който <sup>е</sup> ограден <sup>с</sup> тънка зелена линия).

### **Преглед на запис**

Натиснете бутон Playback, изберете тип на записа, дата, прозорец, канал.

Кликнете на един файл <sup>и</sup> натиснете бутон Play за преглеждане, или бутон Download, за да го свалите на компютъра.

#### **ПАРАМЕТРИ**

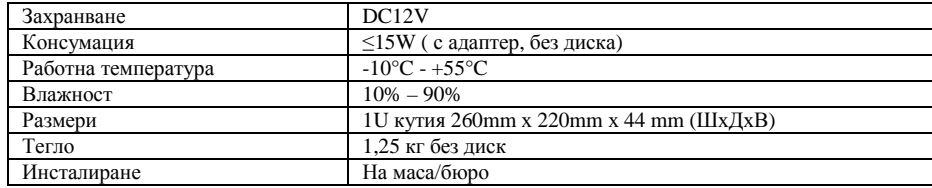

#### **ПРЕПОРЪКИ**

- • Устройството да бъде добре заземено <sup>в</sup> случа<sup>й</sup> на смущения по аудио или видео. Да бъде далеч от статично електричество или индуциращо напрежение.
- •Моля изключвайте захранването при разкачване нааудио, видео, RS232 или RS485 кабели.
- • Винаги изключвайте устройството през менюто или през бутона на лицевия панел. <sup>В</sup> противен случай <sup>е</sup> възможна повреда на HDD.
- • Поставете устройството далеч от слънчева светлина или източници на топлина. Осигурете нормална вентилация.
- Редовно проверявайте наличието на записи <sup>и</sup> почиствайте устройството. •

# **ВЪЗМОЖНИ ПРОБЛЕМИ <sup>И</sup> ОТСТРАНЯВАНЕТО ИМ**

### **1. HCVR-<sup>а</sup> не зарежда нормално.**

Вероятни причини:

- •Неподходящо захранване;
- •Неправилно свързване;
- •Повреден ключ на захранването;
- Неправилен ъпгрейд;
- •Неизправен HDD
- •Проблем <sup>с</sup> лицевия панел или дънната платка;

### **2. HCVR спира автоматично или блокира.**

Вероятни причини:

•

•

- Нестабилно или недостатъчно входно напрежение;
- •Неизправен HDD;
- •Повреден бутон на захранването;
- •Повреда <sup>в</sup> хардуера.
- **3. Системата на открива HDD.**

Вероятни причини:

• Повреден HDD;

- •Повреден кабел към HDD;
- •Хлабава връзка на кабелите;
- •Повреден SATA порт на дънната платка;

### **4. Няма видео изход.**

Вероятни причини:

- •Несъвместима програма – ъпгрейд до последната версия;
- •Яркостта <sup>е</sup> нула, възстановете заводски настройки;
- •Няма видео вход или сигнала <sup>е</sup> твърде слаб;
- •Проеверете маската или скрийнсейвъра;
- •Повреда <sup>в</sup> хардуера;

### **5. При гледане на живо има смущения <sup>в</sup> цвета.**

Вероятни причини:

- Съпротивлението на изхода на HCVR-a не <sup>е</sup> съвместимо <sup>с</sup> <sup>и</sup> входното на монитора;
- •Линията <sup>е</sup> твърде дълга или затихването <sup>е</sup> много голямо;
- •Неправилни настройки за цвят <sup>и</sup> яркост на HCVR-<sup>а</sup>;

#### **6.Не могат да се търсят локални записи**

Вероятни причини:

- Повреден кабел на HDD;
- •Повреден HDD;
- •Ъпгрейд <sup>с</sup> неправилна версия на фърмуера;
- •Записът <sup>е</sup> спрян;

### **7. Видеосигнала <sup>е</sup> със смущения при търсене на локален запис;**

Вероятни причини:

- Грешка при четене на програмата. Появява се мозайка по целия екран. Рестартирайте устройството.
- •Проблем <sup>с</sup> кабела на HDD или самия диск;

#### •Повреда <sup>в</sup> хардуера;

### **8. Няма аудио при наблюдение.**

Вероятни причини:

- •Кабела на звука <sup>е</sup> прекъснат;
- •Проблем <sup>с</sup> хардуера;
- **9. Има звук на живо но липсва при гледане на запис.**  Вероятни причини:
	- Неправилна настройка;
	- Съответният канал няма видео вход. Плейбека спира при липса на видео;

**10. Часовникът <sup>е</sup> грешен.** 

Вероятни причини:

- •Неправилна настройка;
- •Лош контакт на батерията или напрежението <sup>е</sup> ниско;
- •Кварцовия резонатор <sup>е</sup> повреден;

### **11. Детекцията на движение не работи.**

Вероятни причини:

- •Неправилна настройка на времевия период;
- •Неправилно определяне на зоната;
- •Ниска чувствителност;

### **12. Невъзможност за вписване през мрежа.**

Вероятни причини:

- •Използвайте съвремнна версия на Windows;
- •Спрян ActiveX;
- •Няма DirectX8.1. Сменете видеокартата.
- •Грешка <sup>в</sup> свързването по мрежа или <sup>в</sup> настройките;
- •Невалидно потребителско име или парола;

# **13. Има само мозайка, няма видео при запис <sup>и</sup> на живо по мрежа.**

- Вероятни причини: •
	- Лоша или претоварена мрежа; •Клиентският компютър <sup>е</sup> <sup>с</sup> ограничени възможности;
	- •Има зададена маска или канала <sup>е</sup> защитен;

•Потребителят няма права за гледане на живо;

### **14. Нестабилна мрежова връзка.**

- Вероятни причини: •
	- Нестабилна мрежа;
	- •Конфликт на IP адреса;
	- Конфликт на МАС адреса;
	- •Проблем <sup>с</sup> мрежовата карта на компютъра или HCVR-<sup>а</sup>;

### **15. Грешка при архивиране.**

### Вероятни причини:

•

- •Системата изпозва много от ресурса на процесора. Спрете записа.;
- •Данните надвишават капацитета на устройството за архивиране;
- •Несъвместимо устройството за архивиране;
- Повредено устройството за архивиране;

### **16. Не може да се възпроизведе сваленият файл.**

Вероятни причини:

•

- •Няма плейър;
- •Няма DirectX8.1. Сменете видеокартата;
- •Няма кодек за AVI;

### **17. Забравена парола.**

• Свържете се централният сервиз или търговеца.